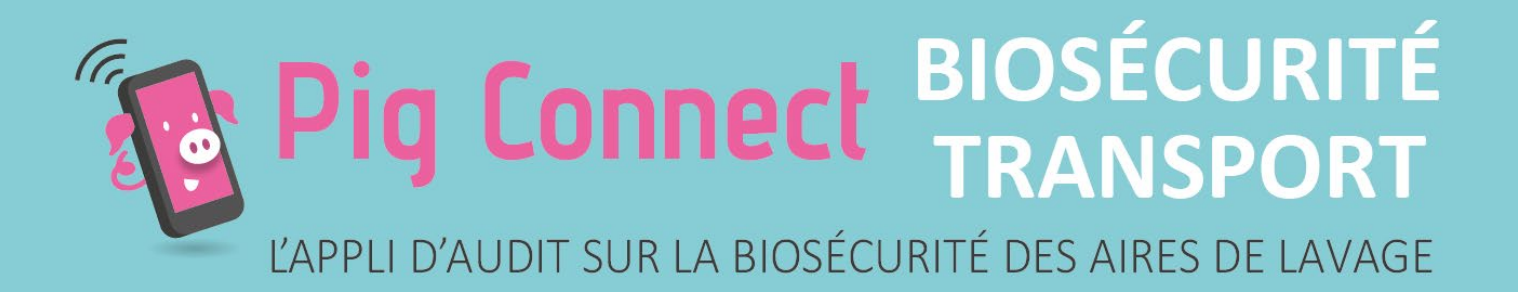

# **Pig Connect Biosécurité Transport Aire de lavage**

## **Guide d'utilisation de l'application V1**

Version du 07/04/2023

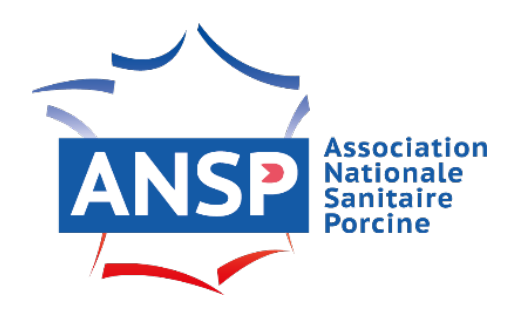

Outil conçu avec l'appui technique de

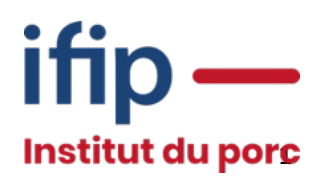

### **Sommaire**

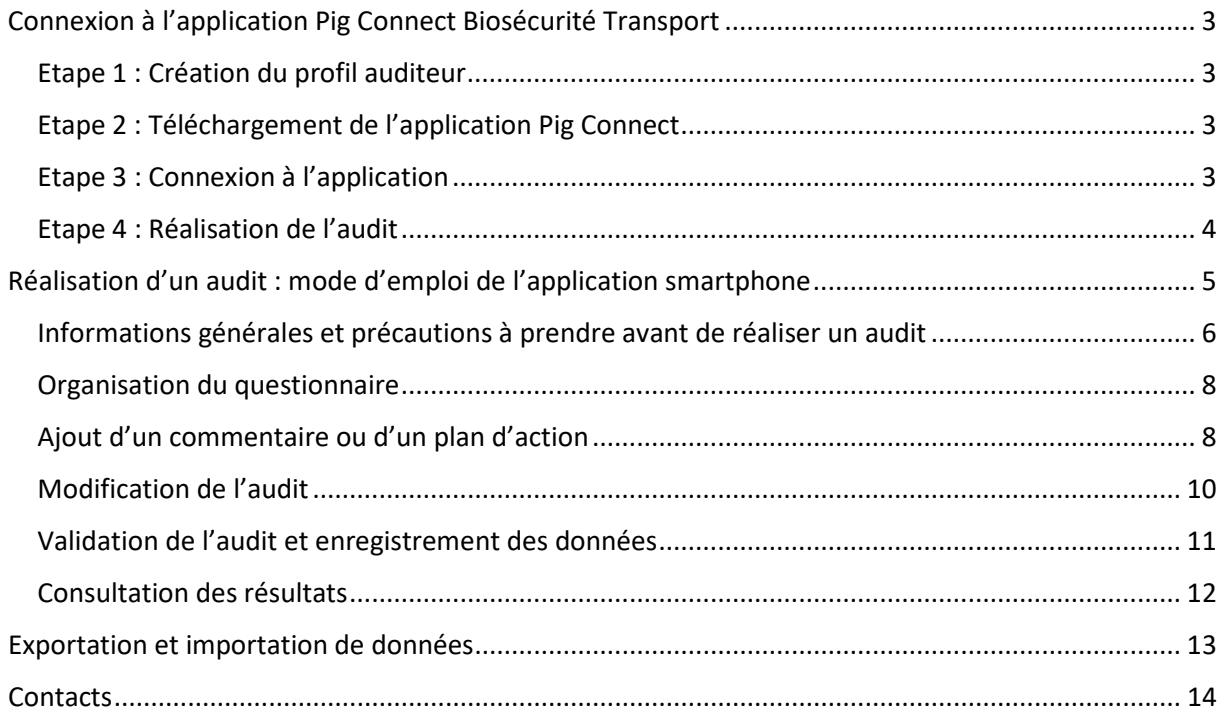

#### <span id="page-2-0"></span>**Connexion à l'application Pig Connect Biosécurité Transport – aire de lavage**

#### <span id="page-2-1"></span>**Etape 1 : Création du profil auditeur**

Pour devenir un auditeur d'aires de lavage de camions de transport de porcs, je dois préalablement avoir suivi la formation « Réaliser un audit aire de lavage des camions de porcs » dispensée par l'IFIP et financée par l'ANSP ou le MOOC « Pig Connect Biosécurité Transport – aire de lavage » dans le cas d'un audit interne, accessible en cliquant sur le lien suivant : [https://ifip.asso.fr/formations/e](https://ifip.asso.fr/formations/e-learning/mooc-biosecurite/)[learning/mooc-biosecurite/](https://ifip.asso.fr/formations/e-learning/mooc-biosecurite/) 

Pour plus d'information sur ces formations, contacter Sylvie.bizette@ifip.asso.fr

Une fois la formation réalisée, je fais une demande d'ouverture de profil auditeur à l'ANSP par mail [ansp@ansporc.fr](mailto:ansp@ansporc.fr) 

L'ANSP crée mon profil (identifiant) et je reçois un mail m'invitant à valider mon profil et à créer mon propre mot de passe.

J'utilise ensuite l'identifiant saisi par l'ANSP et mon mot de passe pour me connecter à l'application Pig Connect ainsi qu'au site web [www.pigconnect.fr](http://www.pigconnect.fr/)

<span id="page-2-2"></span>**Etape 2 : Téléchargement de l'application Pig Connect**

Je télécharge l'application smartphone Pig Connect sur **App Store** ou **Google Play.**

<span id="page-2-3"></span>**Etape 3 : Connexion à l'application**

Je me connecte à l'application smartphone avec mes codes personnels transmis par l'ANSP.

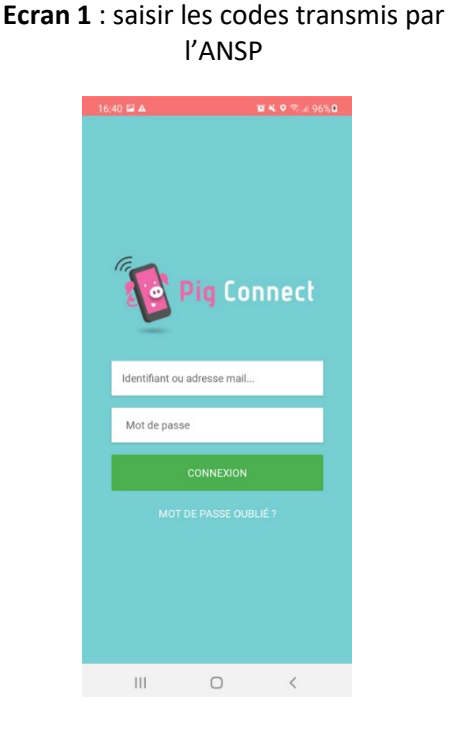

#### **Ecran 2** : sélectionner le module « Audits Biosécurité – aires de lavage »

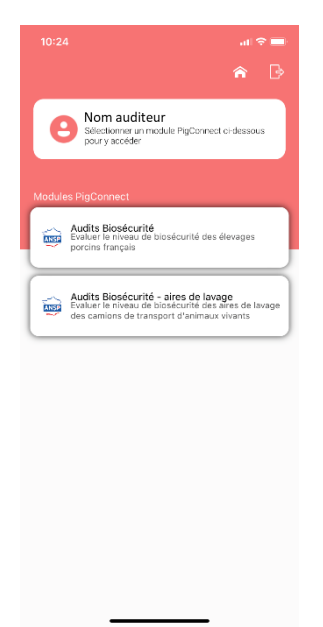

<span id="page-3-0"></span>**Etape 4 : Réalisation de l'audit**

**Option 1 : Je réalise l'audit sur l'application smartphone :** 

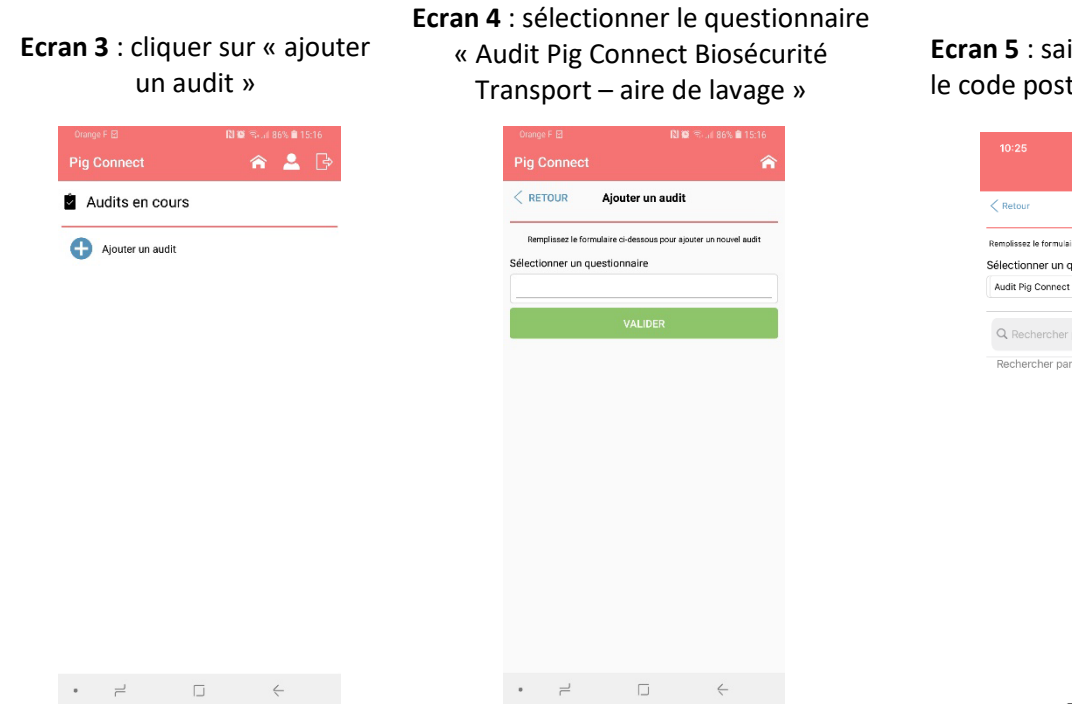

#### **Ecran 5** : saisir le nom, la ville ou le code postal de l'aire de lavage

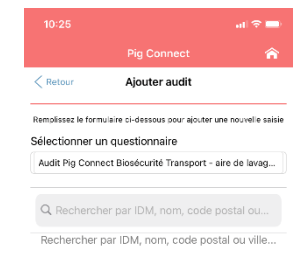

**Ecran 6** : la ou les aires correspondant à votre recherche apparaissent. Sélectionner celle souhaitée.

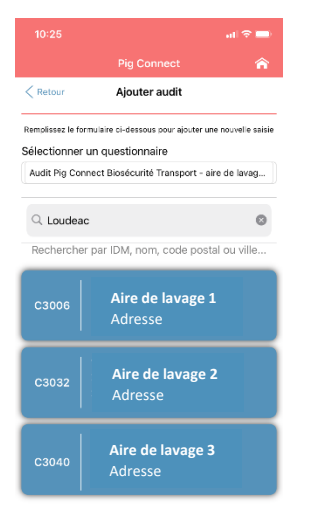

**Ecran 7** : cliquer sur la vignette de l'aire de lavage auditée

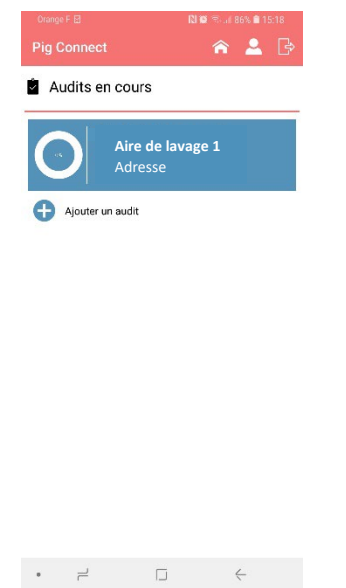

**Ecran 8** : cliquer sur « saisie du questionnaire » pour démarrer l'audit

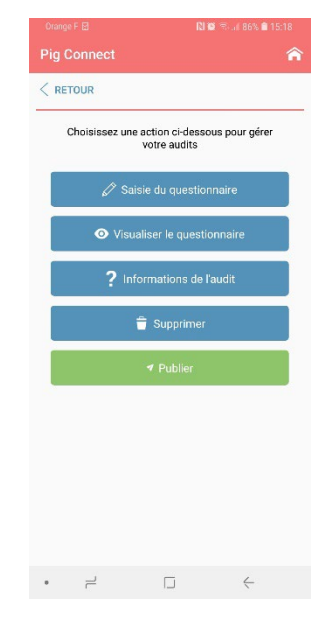

#### **Option 2 : je réalise l'audit sur le site web [www.pigconnect.fr](http://www.pigconnect.fr/) à partir d'un ordinateur**

Je me connecte au site web [www.pigconnect.fr](http://www.pigconnect.fr/) avec les identifiants de mon profil auditeur (créés par l'ANSP = les mêmes que ceux utilisés pour se connecter à l'application).

Je clique sur « **Nouvelle saisie** » dans la barre verticale rose à gauche de l'écran. L'écran suivant s'affiche :

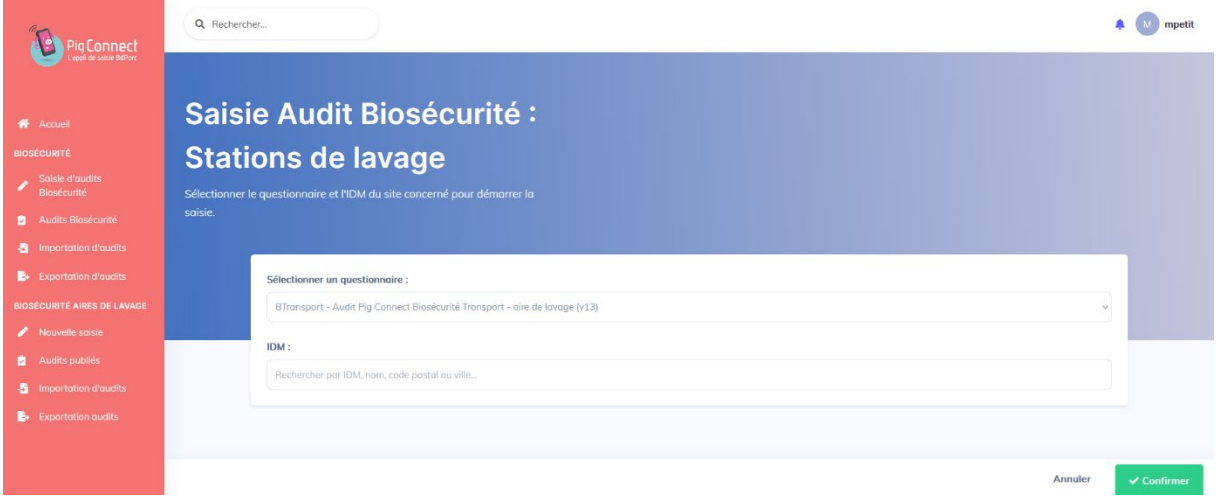

Je sélectionne la dernière version du questionnaire disponible et je saisis le nom, la ville ou code postal de l'aire de lavage.

J'appuie sur le bouton vert « **Confirmer** » puis je démarre mon audit.

#### <span id="page-4-0"></span>**Réalisation d'un audit : mode d'emploi de l'application smartphone**

Le menu principal de l'audit permet de naviguer dans le questionnaire et de réaliser différentes actions :

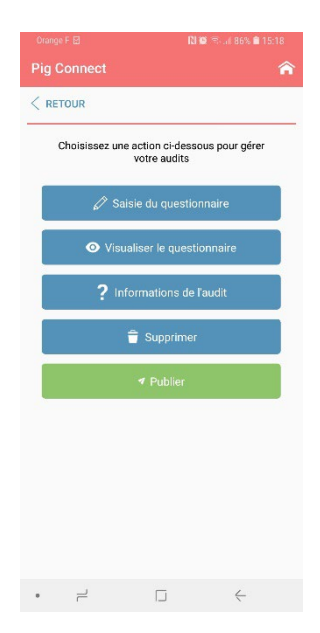

**Saisie du questionnaire** = permet de réaliser un audit

**Visualiser le questionnaire** = permet de visualiser le récapitulatif des questions, réponses, commentaires et plan d'actions

**Informations du site audité**

**Supprimer** = supprimer l'audit en cours de saisie

**Publier** = enregistrement de l'audit. Les données sont envoyées dans la base BD Porc et un document synthétisant les résultats de l'audit est généré.

Tant que l'auditeur n'a pas cliqué sur le bouton « publier », l'audit reste visible dans l'onglet « audits en cours » et reste ainsi modifiable.

<span id="page-5-0"></span>**Informations générales et précautions à prendre avant de réaliser un audit**

#### • **Saisie des réponses aux questions de type « texte »**

Pour qu'une réponse de type « texte » soit validée, il est nécessaire de cliquer sur le bouton « valider ». Cliquer sur le bouton « suivant » ne valide pas la question.

Sur certains smartphones, l'ouverture du clavier alphanumérique masque le bouton « valider ».

 $\rightarrow$  Penser à fermer votre clavier et à valider la réponse.

#### • **Barre de progression**

Des barres de progression permettent de visualiser rapidement si des questions sont restées sans réponse.

Une barre de progression générale est visible sur l'écran d'accueil au niveau de la vignette de l'aire de lavage et des barres de progression par catégorie sont visibles dans le menu « visualiser le questionnaire ».

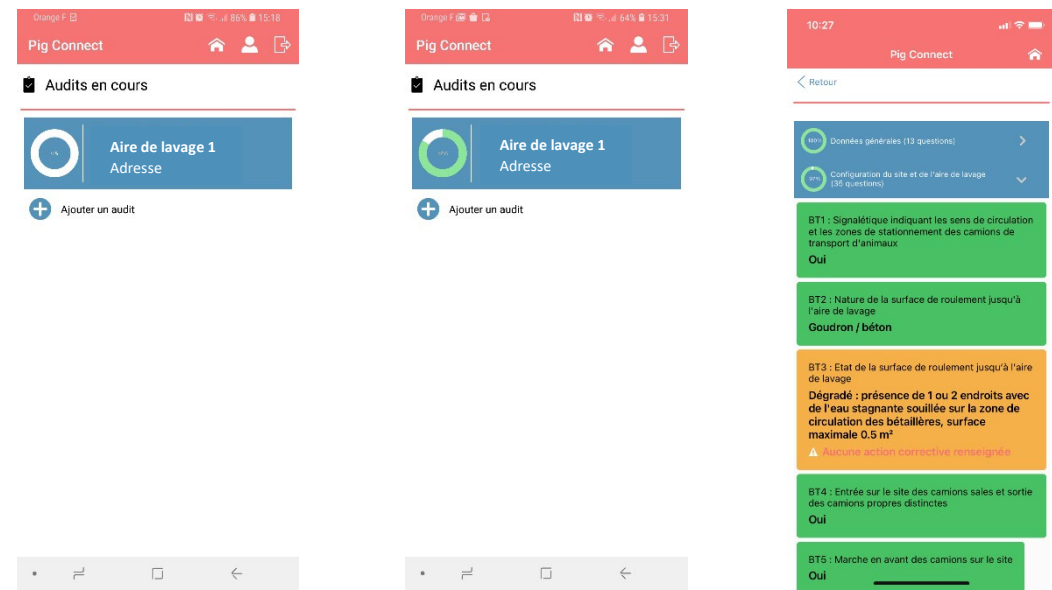

#### • **Conformité et non-conformité des réponses**

Pour chaque question notée, il y a deux ou trois modalités de réponse : Conforme / Non-conforme / Non concerné ou, pour les questions « recommandation » : Bon / Moyen / A revoir.

Certaines questions peuvent avoir plusieurs réponses conformes et plusieurs réponses nonconformes.

Si dans certains cas, l'auditeur considère que la situation n'est pas parfaitement conforme, il faut sélectionner la réponse non-conforme.

Des précisions peuvent ensuite être apportées en cliquant sur l'icône « commentaire ».

#### • **Réaliser un audit en mode déconnecté :**

Il est possible de réaliser l'audit sans être connecté à internet.

**Attention, les étapes suivantes doivent impérativement être réalisées en étant connecté à internet** :

- **Connexion à l'application avec les codes « auditeur »** 

- **Sélection de l'aire de lavage pour laquelle un audit va être réalisé sans connexion à internet.** La publication des résultats pourra se faire uniquement en mode connecté.

#### • **Protection des données**

Au moment de l'enregistrement de l'audit, après avoir cliqué sur le bouton « publier », le message suivant s'affiche : **En cliquant sur « OUI », vous consentez à ce que les données recueillies dans cet audit soient enregistrées dans BD Porc à des fins d'accompagnement des responsables d'aires de lavage dans la mise en conformité de leur structure vis-à-vis de la réglementation. Ces données seront traitées de manière confidentielle et aucune donnée individuelle ne sera rendue publique.**

- Si vous cliquez sur « OUI », les données sont enregistrées dans BD Porc et les résultats de l'audit sont consultables sur le site internet Pig Connect (voir paragraphe ci-dessous)
- Si vous cliquez sur « NON », les données ne sont pas enregistrées et l'audit n'est pas validé. Les résultats ne sont pas consultables.

 **Si un responsable d'aire de lavage ne souhaite pas que ses données soient enregistrées dans BD Porc, il ne faut pas utiliser l'application pour réaliser l'audit.**

A la fin de l'audit, une question est posée sur l'utilisation des données en cas de crise sanitaire : **En cas de crise sanitaire et si votre aire de lavage est située à proximité d'une zone réglementée, acceptez-vous que les données saisies dans cet audit soient transmises à l'administration française ?** Oui/Non

Si le responsable de l'aire de lavage donne son accord, la transmission des données de l'audit « Pig Connect Biosécurité Transport – aires de lavage » à l'administration permettrait d'identifier rapidement les aires de lavage opérationnelles du point de vue de la biosécurité afin d'orienter préférentiellement les camions de transport d'animaux vers celles-ci.

**Si le responsable de l'aire de lavage répond « Non », aucune donnée ne sera transmise à l'administration.**

#### • **Aide**

Des précisions quant à la question posée sont parfois disponibles en cliquant sur l'icône suivante :

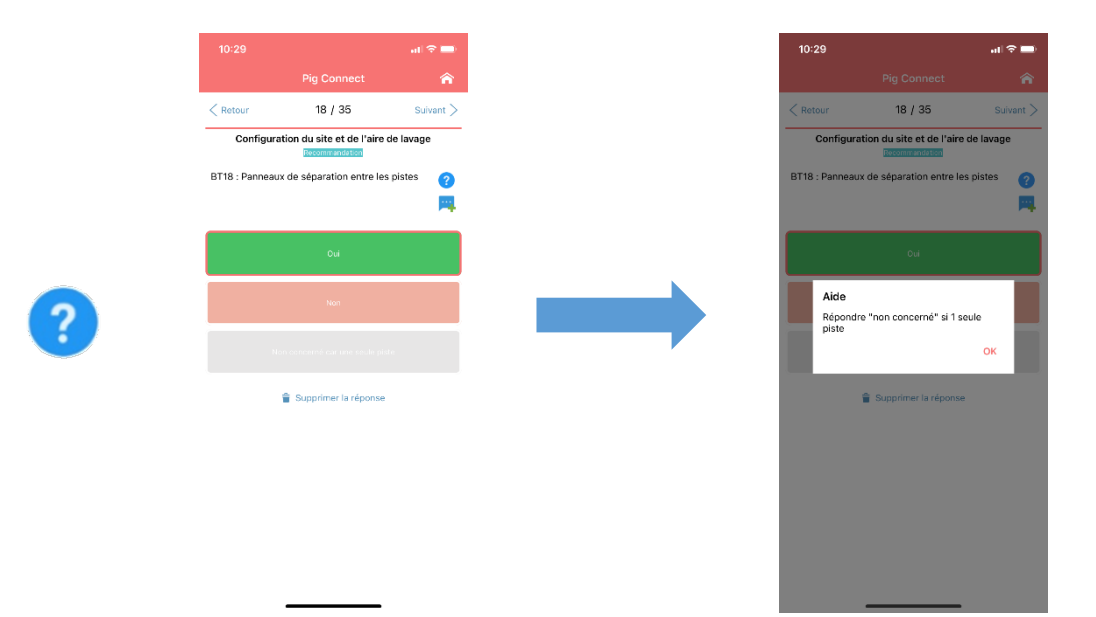

#### <span id="page-7-0"></span>**Organisation du questionnaire**

#### **Le questionnaire est composé de 5 sections :**

- Section 1 : Données générales
- Section 2 : Configuration du site et de l'aire de lavage
- Section 3 : Les équipements et les produits
- Section 4 : Protocole de nettoyage-désinfection et contrôle qualité
- Section 5 : Utilisation des données en cas de crise sanitaire

Il existe 3 types de questions dans les sections 2, 3 et 4 :

#### • **Réglementaires :**

Dans ce cas, il y a 2 modalités de réponses : conforme/non-conforme. Les réponses conformes se verront attribuer 1 point et les réponses non-conformes 0 point.

#### • **Obligatoires :**

Il s'agit de questions non réglementaires considérées comme obligatoires car jugées « à risque de transmission de maladie ».

Dans ce cas, il y a également 2 modalités de réponses : conforme/non-conforme. Les réponses conformes se verront attribuer 1 point et les réponses non-conformes 0 point.

#### • **Recommandation :**

Dans ce cas, il y 3 modalités de réponse : Bon / Moyen / A revoir Les questions « recommandation » ne sont pas notées.

#### **Il y a au total 44 questions notées(19 questions « réglementaires » et 25 questions « obligatoires »).**

#### <span id="page-7-1"></span>**Ajout d'un commentaire ou d'un plan d'action**

A chaque question, présence d'une icône pour ajouter un commentaire

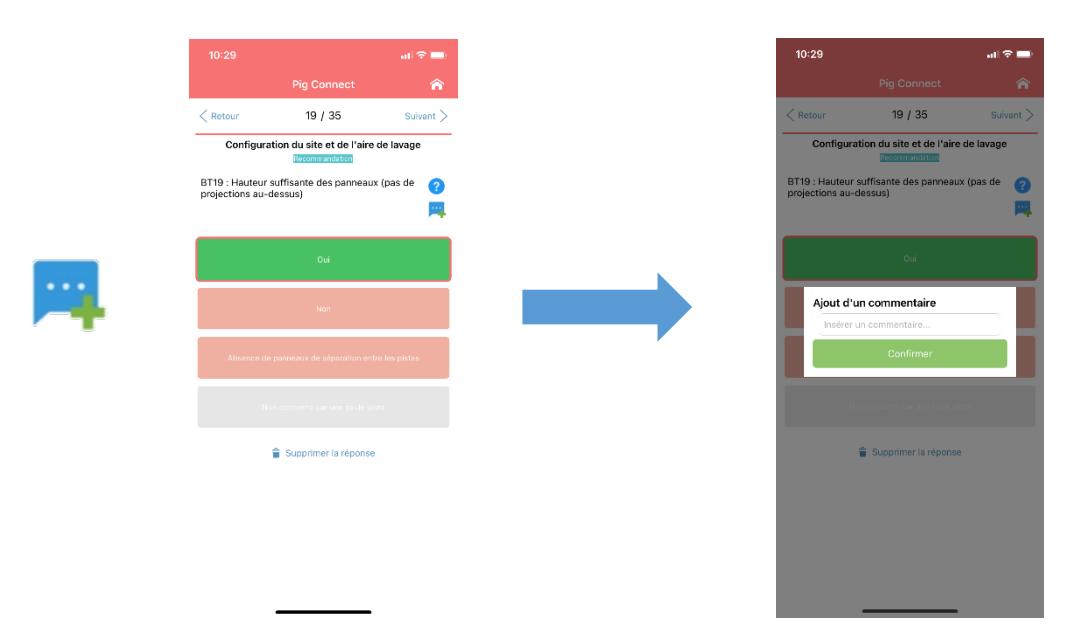

A chaque question « notée », si la réponse sélectionnée est non-conforme, l'appli vous propose de saisir un plan d'action, c'est-à-dire une action corrective à mettre en place, précisé par une échéance à respecter.

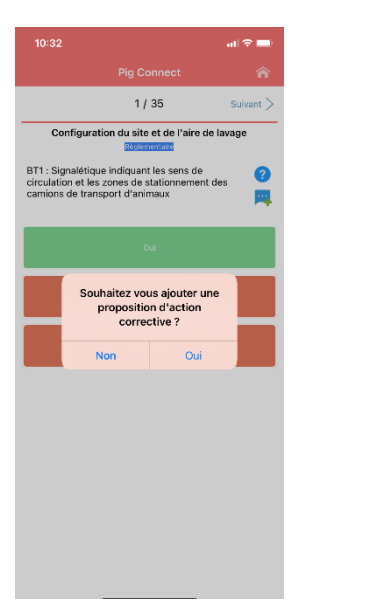

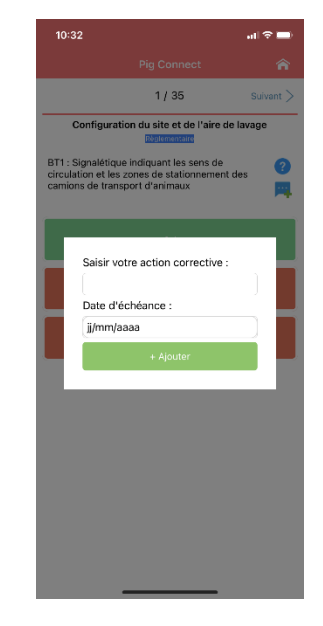

#### A la fin de chaque section, possibilité d'ajouter un commentaire général

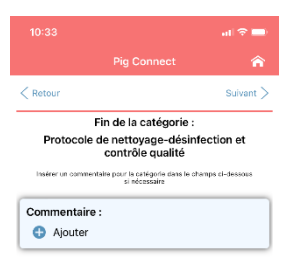

#### A la fin de l'audit, l'écran ci-dessous s'affiche. En cliquant sur « terminer », vous retournez au menu d'accueil.

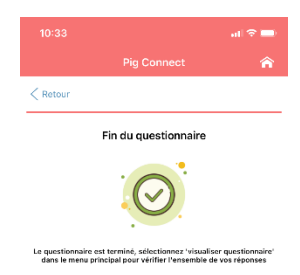

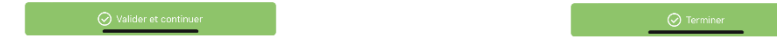

#### <span id="page-9-0"></span>**Modification de l'audit**

À tout moment de l'audit (une fois l'audit terminé ou pendant la saisie de l'audit), il est possible de retourner sur **l'écran d'accueil** pour **modifier/compléter les réponses** apportées ou **visualiser un récapitulatif des réponses, des commentaires et des plans d'actions saisis**, en cliquant sur l'icône suivante :

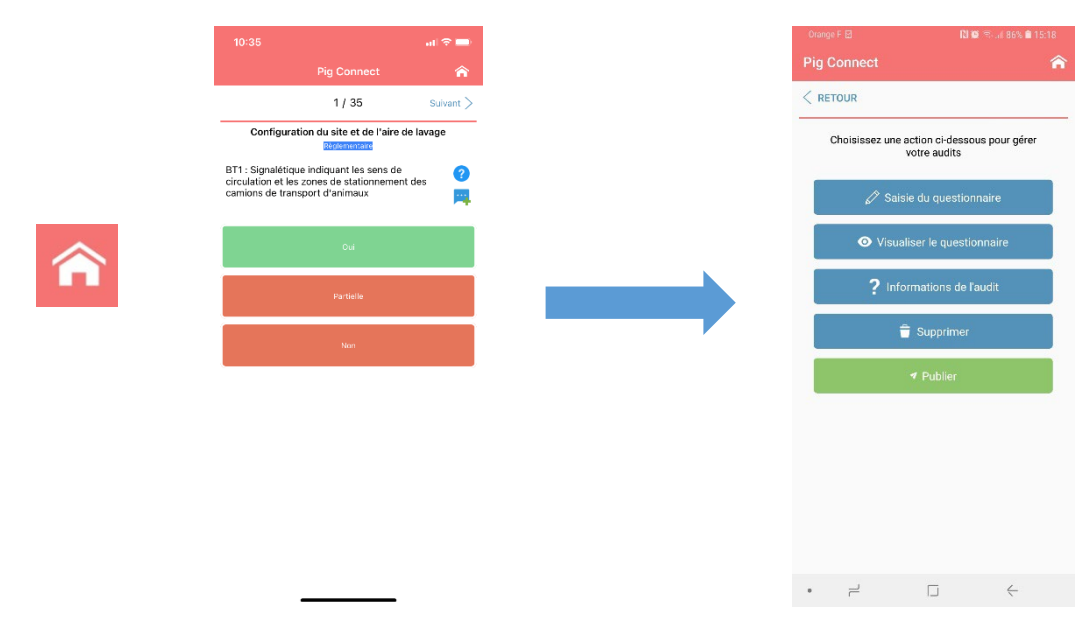

Pour modifier les réponses apportées ou visualiser un récapitulatif de ce qui a été saisi, cliquer sur « visualiser le questionnaire » :

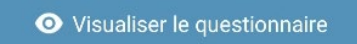

#### L'écran suivant s'affiche alors :

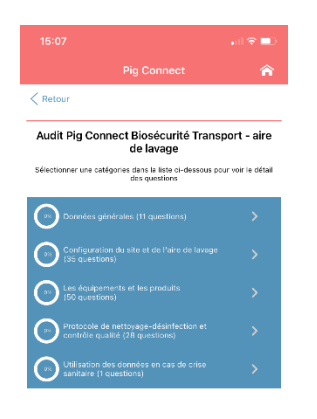

En cliquant sur les flèches à droite de chaque catégorie, les questions de la catégorie s'affichent, ainsi que les réponses ou commentaires saisis.

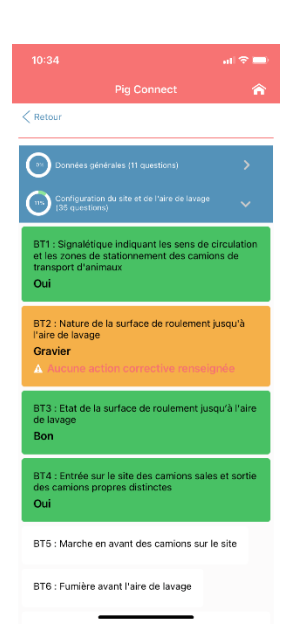

Pour modifier ou compléter une réponse, cliquer sur la question que vous souhaitez modifier.

Si une réponse a déjà été saisie, l'écran suivant s'affiche :

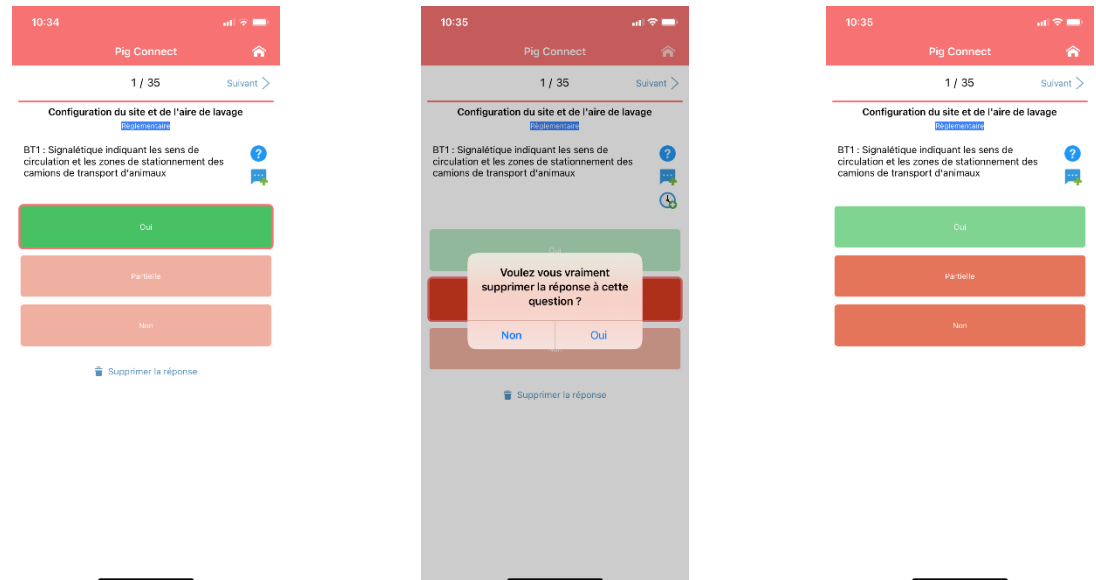

Cliquer sur « supprimer la réponse ». La question suivante s'affiche alors : « Voulez-vous vraiment supprimer la réponse à cette question ? ». Cliquer sur « Oui ». Vous pouvez ensuite de nouveau répondre à la question.

**Ce bouton « visualiser le questionnaire » est très utile pour naviguer facilement dans le questionnaire et éviter de cliquer de nombreuses fois sur le bouton « suivant ».**

#### <span id="page-10-0"></span>**Validation de l'audit et enregistrement des données**

Une fois l'audit terminé, j'enregistre les résultats en cliquant sur le bouton « publier », situé sur le menu d'accueil.

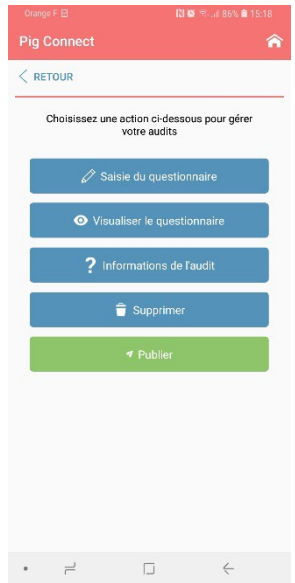

Les données saisies sont alors enregistrées dans la base de données nationale de la filière porcine, BD Porc et un document synthétisant les résultats de l'audit est généré.

Après avoir cliqué sur « publier », le message suivant s'affiche :

En cliquant sur « OUI », vous consentez à ce que les données recueillies dans cet audit soient enregistrées dans BD Porc à des fins d'accompagnement des responsables d'aires de lavage dans la mise en conformité de leur structure vis-à-vis de la réglementation. Ces données seront traitées de manière

confidentielle et aucune donnée individuelle ne sera rendue publique.

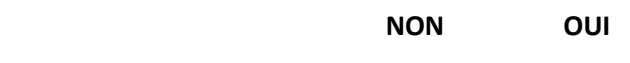

- Si vous cliquez sur **« OUI »,** les données sont enregistrées dans BD Porc et les résultats de l'audit sont consultables sur le site internet Pig Connect (voir paragraphe ci-dessous) ;
- Si vous cliquez sur **« NON »,** les données ne sont pas enregistrées et l'audit n'est pas validé. Les résultats ne sont pas consultables.

 **Si un responsable d'aire de lavage ne souhaite pas que ses données soient enregistrées dans BD Porc, il ne faut pas utiliser l'application pour réaliser son audit.**

Après avoir répondu à la question sur la protection des données, un message de confirmation s'affiche.

<span id="page-11-0"></span>**Consultation des résultats**

Je me connecte au site internet Pig Connect [www.pigconnect.fr](http://www.pigconnect.fr/) avec mes codes personnels de connexion pour visualiser les résultats des audits que j'ai réalisés.

Je clique sur « Audits publiés » dans la barre rose verticale à gauche de l'écran. L'écran ci-dessous s'affiche :

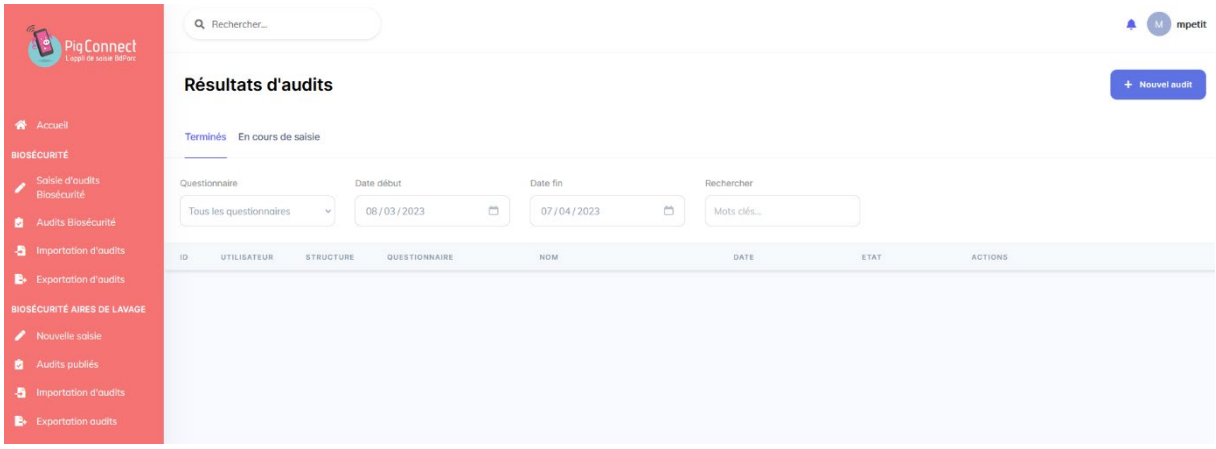

Je remplis les champs de sélection (Questionnaire, Date de début, …). La liste des audits s'affiche alors :

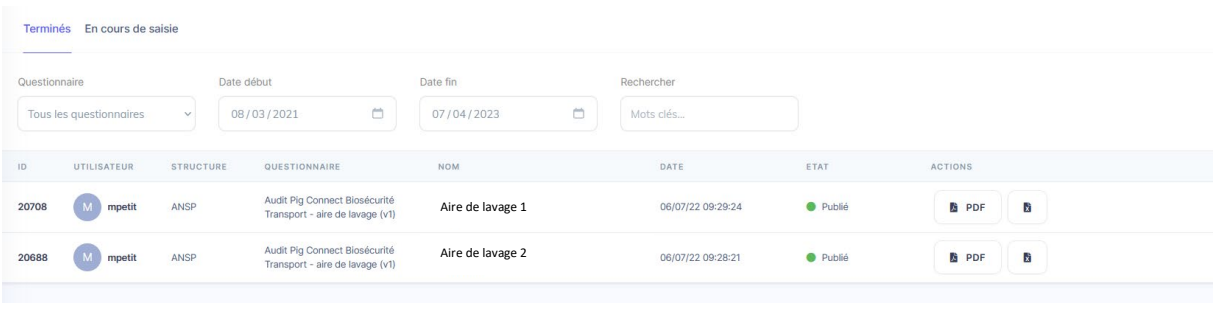

Les boutons suivants permettent de :

- 齿
- Télécharger les résultats au format pdf
- Télécharger les résultats dans une feuille Excel
- Visualiser les résultats en ligne.

#### <span id="page-12-0"></span>**Exportation et importation de données**

Via le site web [www.pigconnect.fr,](http://www.pigconnect.fr/) je peux exporter dans un fichier Excel les données brutes de plusieurs audits réalisés.

Pour cela, je clique sur « **Exportation audits** » dans la partie « Biosécurité Aires de lavage » de la barre rose verticale sur la gauche de l'écran.

L'écran ci-dessous s'affiche :

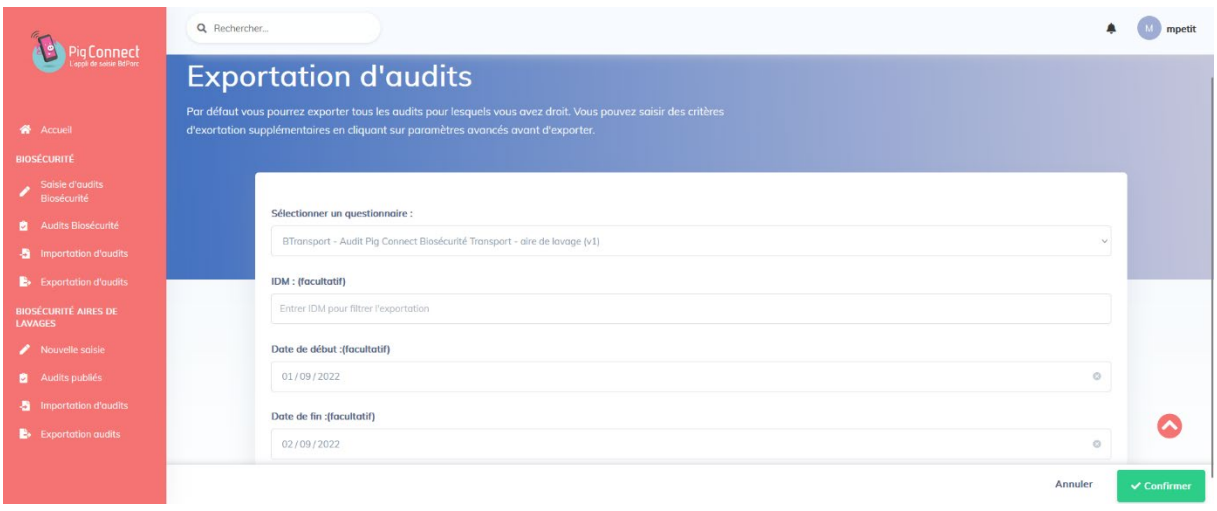

Je remplis les différents champs de sélection puis je clique sur le bouton vert « **Confirmer** ». Un fichier Excel s'ouvre alors.

Dans le cas où vous souhaitez exporter un très grand nombre de données, il se peut que l'exportation échoue. Nous vous conseillons alors d'exporter vos données en plusieurs fois, en utilisant les champs de sélection « Date ».

Il est également possible d'importer un grand nombre de données dans l'application (dans le cas où vous auriez réalisés des audits en format papier par exemple).

Il suffit de cliquer sur « Importation audits » dans la barre rose verticale à gauche de l'écran.

#### <span id="page-13-0"></span>**Contacts**

**Adresse électronique** [: ansp@ansporc.fr](mailto:ansp@ansporc.fr) **Coordonnées téléphoniques** : 01 44 93 60 12 **Site internet** [: www.ansporc.fr](http://www.ansporc.fr/)